# Installazione del plug-in Cisco Email Security con file di configurazione personalizzati Ī

# Sommario

Introduzione Installazione del plug-in Cisco Email Security con file di configurazione personalizzati Installare il plug-in Cisco Email Security Costruire una directory di configurazione personalizzata Modificare il file CommonComponentsConfig.xml Distribuire i file di configurazione personalizzati Risoluzione dei problemi

# Introduzione

In questo documento viene descritto il processo per utilizzare i file di configurazione personalizzati per installare il plug-in Cisco Email Security.

## Installazione del plug-in Cisco Email Security con file di configurazione personalizzati

### Installare il plug-in Cisco Email Security

- 1. Scaricare e installare la versione più recente del plug-in. (i file da [scaricare](/content/en/us/support/security/email-encryption/tsd-products-support-series-home.html) sono disponibili nella pagina dei prodotti).
- 2. Installare [il](/content/en/us/support/security/email-encryption/products-user-guide-list.html) plug-in tramite l'installazione standard. Per ulteriori informazioni, vedere <u>il</u> [Manuale dell'amministratore del plug-in Cisco Email Security.](/content/en/us/support/security/email-encryption/products-user-guide-list.html)
- 3. Caricare il file di configurazione XML firmato di Business Class Email (BCE).
- 4. Verificare che il plug-in funzioni come previsto per la crittografia. In questo modo è possibile garantire configurazioni personalizzate all'XML BCE per la decrittografia/contrassegno/crittografia, nonché ulteriori configurazioni personalizzate per l'XML CommonComponentsConfiguration.

### Costruire una directory di configurazione personalizzata

- 1. Su un host Windows o un server di rete, creare una directory di installazione personalizzata. (Per questo esempio, utilizzando una condivisione di rete: \\172.18.250.59\share\installazione\_plug\_in\_utente)
- 2. Nell'host Windows, passare alla directory di installazione standard: C:\ProgramData\Cisco\Cisco IronPort Email Security Plug-In\
- Copiare la directory 'Common' dalla directory di installazione standard alla directory di 3. installazione personalizzata.
- 4. Nell'host Windows, dalla directory di installazione standard, aprire la directory user\_id: C:\ProgramData\Cisco\Cisco IronPort Email Security Plug-In\<user\_id>
- 5. Copiare i file *config\_1.xml* e *CommonComponentsConfig.xml* esistenti nella directory di installazione personalizzata, nella directory 'Common'.
- 6. Dalla directory di installazione personalizzata, eliminare i file *used\_configs.bin* e cachedFolders.xml nella directory 'Common' creata per l'installazione personalizzata, se presente.

A questo punto, la struttura della directory di installazione personalizzata dovrebbe essere simile alla seguente:

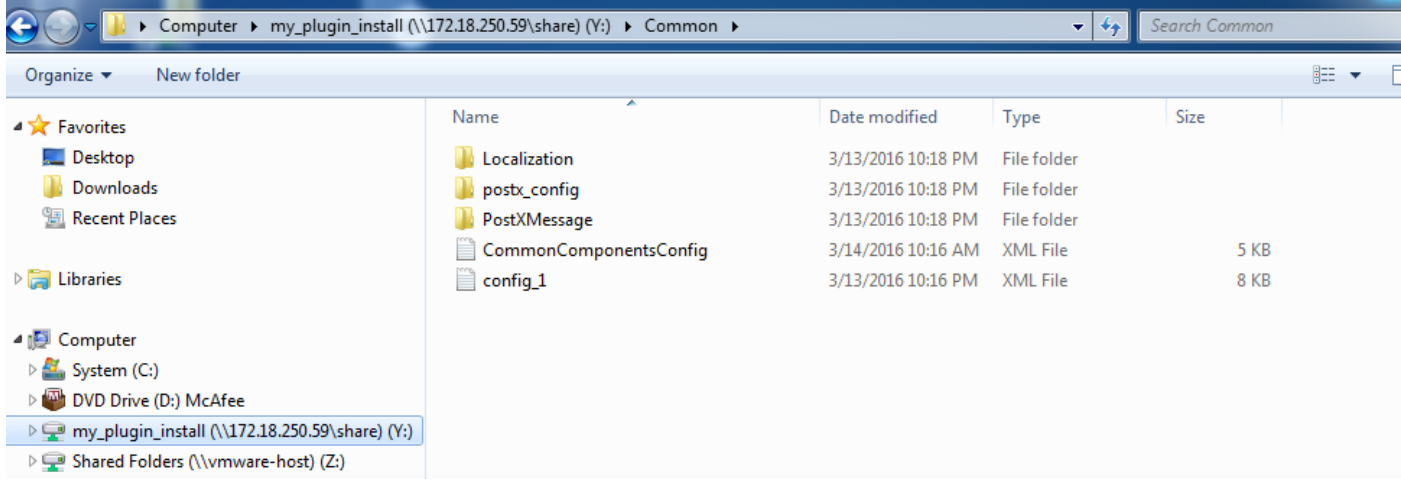

### Modificare il file CommonComponentsConfig.xml

Modificare il file CommonComponentsConfig.xml in modo che sia indipendente dall'utente, consentendo a qualsiasi utente di caricare la configurazione nel proprio profilo di Outlook.

- 1. Utilizzando un editor di testo dalla directory di installazione personalizzata, modificare il file CommonComponentsConfig.xml nella directory 'Common' che viene creata per l'installazione personalizzata.
- 2. Trovare il tag *accountFileNames*:

```
<accountFileNames>
<accountFileName filePath="config_1.xml" emailAddressAndKeyServer="user@domain.com
res.cisco.com" defaultReportAccount="true" defaultEncryptAccount="true" profileName="[Cisco
Enterprise Exchange]" />
</accountFileNames>
```
3. Modificare la sezione *accountFileNames*, rimuovendo le voci *emailAddress* e *profileName* preesistenti:

```
<accountFileNames>
<accountFileName filePath="config_1.xml" emailAddressAndKeyServer="*"
defaultReportAccount="true" defaultEncryptAccount="true" />
</accountFileNames>
```
Nota: Verificare che la sintassi *accountFileName* sia formattata correttamente. Se la riga di configurazione accountFileName non è corretta, Outlook imposterà il plug-in sui valori predefiniti e lo contrassegnerà come Inattivo per i componenti aggiuntivi di Outlook:

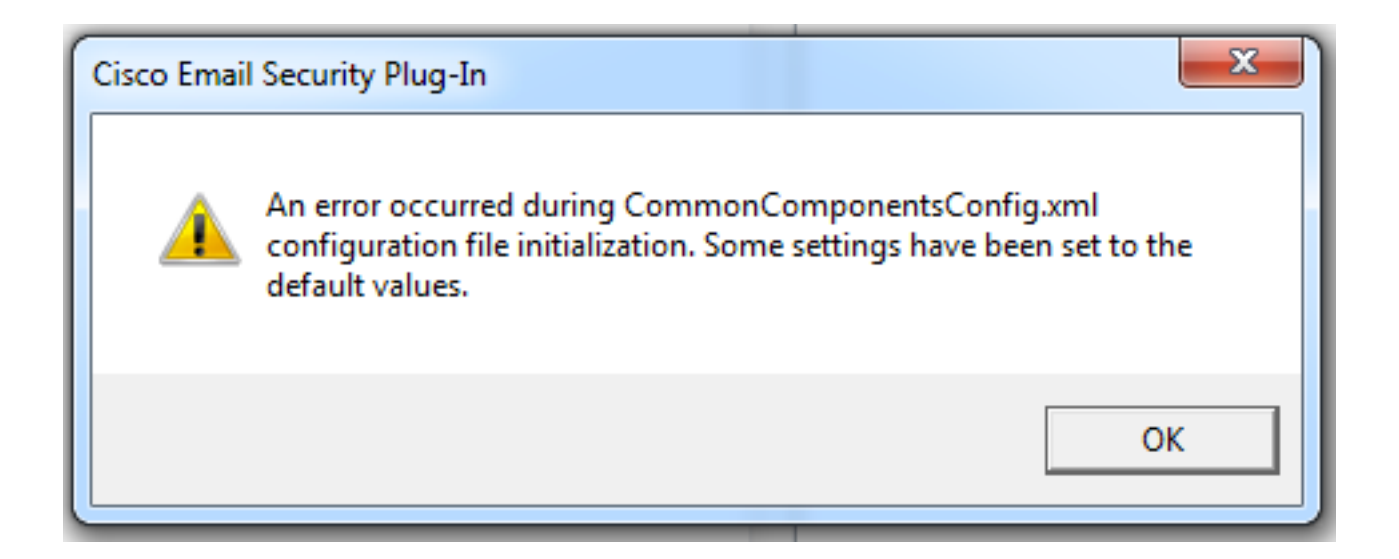

### Distribuire i file di configurazione personalizzati

Disinstalla l'installazione standard del plug-in eseguita dall'inizio di questo articolo. Questa operazione può essere eseguita mediante la normale disinstallazione da Windows: Pannello di controllo > Programmi e funzionalità > Plug-in Cisco Email Security, quindi selezionare Disinstalla/Cambia. Completare i passaggi come richiesto.

A questo punto, i file di configurazione personalizzati sono pronti per l'installazione. Dalla CLI di Windows, eseguire la sintassi seguente per installare:

**Cisco Email Security Plugin.exe /exenoui /qn UseCustomConfig="\\{SHARED\_DIR}\{CONFIG\_FOLDER}** Dove la directory che segue "=" specifica la directory dei file di configurazione personalizzati.

Altri parametri di switch utilizzati durante l'installazione con estensione exe:

#### Switch Descrizione

/exenoui Avvia l'installazione EXE senza interfaccia utente /qn q, qn - nessuna interfaccia utente

Continuando con l'esempio costruito sopra, usando quanto segue:

#### C:>**CiscoEmailSecurity-7-5-2-009.exe /exenoui /qn**

**UseCustomConfig="\\172.18.250.59\share\my\_plugin\_install"**

L'installazione richiede in genere circa 30 secondi. Al termine dell'installazione, dopo l'apertura di Outlook l'installazione del prodotto finale nella barra multifunzione di Outlook sarà simile a:

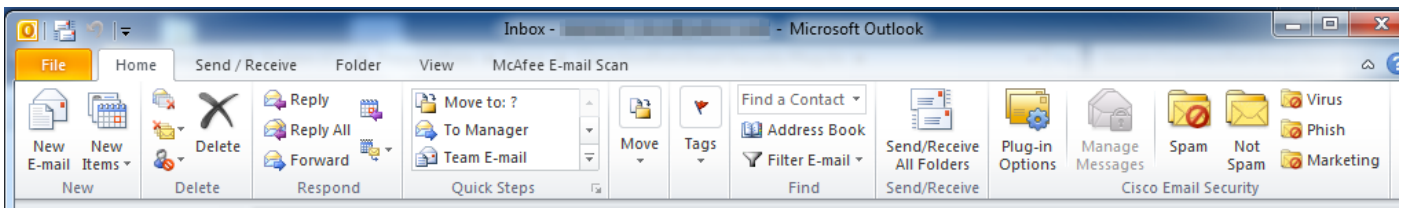

Nel campo New E-mail (Nuovo messaggio), evidenziare l'opzione Encryption (Crittografia) e tenerla pronta per l'uso:

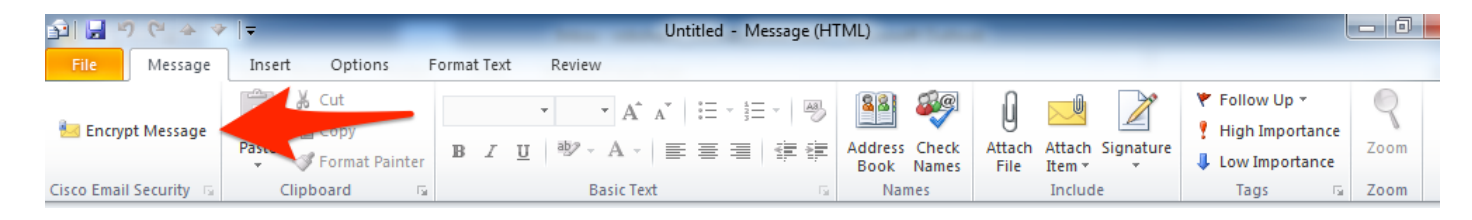

L'opzione di crittografia verrà impostata in base alla configurazione originale di BCE XML:

 $<$ !  $-$ Plugin related configuration. Valid type edition values are: decrypt - Plugin can only decrypt PXE envelopes. flag - Plugin can decrypt and flag a message for encryption. encrypt - Plugin can decrypt and encrypt a message on the device. --> <plugin edition="flag">

### Risoluzione dei problemi

●

- UseCustomConfig deve essere in lettere maiuscole corrette e non plurale. UseCustomConfigs non funzionerà e causerà la lettura non corretta della configurazione di Outlook.
- $\bullet$  Non terminare il comando di installazione della configurazione personalizzata che fa riferimento alla directory del file di configurazione personalizzata con "\".
- Per consentire all'utente finale che esegue Outlook di leggere/scrivere i file, è necessario che per la directory e i file di configurazione personalizzati siano impostate le autorizzazioni appropriate. In caso contrario, è possibile che la configurazione non venga letta correttamente e che all'utente finale vengano visualizzati errori durante l'avvio di Outlook.
- Esaminare il file *CiscoEmailSecurity.log* nella directory dell'utente finale per ulteriori dettagli sugli errori generati e associarlo all'operazione del plug-in:

C:\ProgramData\Cisco\Cisco IronPort Email Security Plug-In\<user\_id>\CiscoEmailSecurity.log